# 電卓の仕組みを知って 実際に作ってみよう

武生高校探究進学科 1年2組

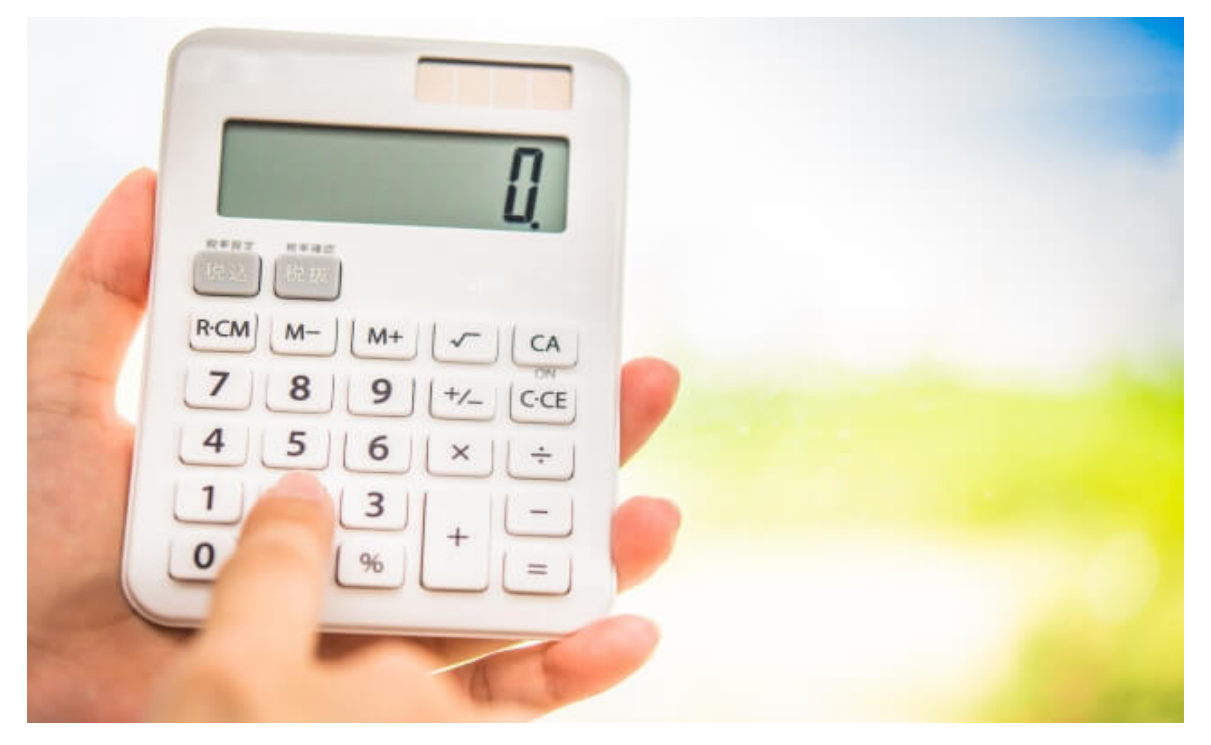

# 1.このテーマを設定した理由

桁数の多い計算や、絶対に間違えたくない計算のときなど、普段からよく 使っている電卓ですが、どうやってそんな瞬時に計算を行っているのかにつ いては知らないな、とふと思い、疑問に感じたからです。

2.問いと仮説

●問い

電卓はどうやって計算を行い、一瞬で答えを出しているのか?

#### ●仮説

情報の授業でコンピュータは0と1の情報のみで動いているということを習っ ていて知っているので、10進数の数字を2進数に変えて、2進数で計算を 行ってそれを10進数に戻して表示しているのでは?と考えました。

#### 3.結果

●加算について

大きな数を表現するために複数の16ビット変数(配列)をまとめて一つの変数 としたいと思います。

0x0FFFを変数に格納するにあたって0Fを前の変数に代入して、FFを後ろ の変数に代入し、

1バイト単位で区切って、値を表現したいと思います。 0x0FFF + 0x0FFF を表現すると次のようになります。

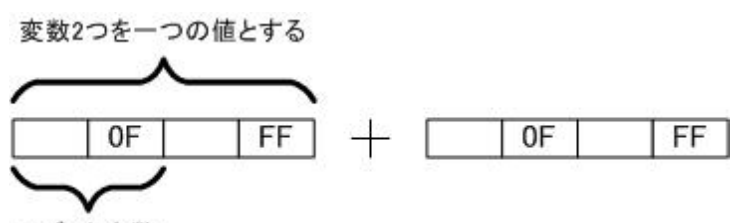

16ビット変数

まず最初に桁の下位側の変数の1バイト分の加算を行い、結果(2バイト)を 変数に格納します。

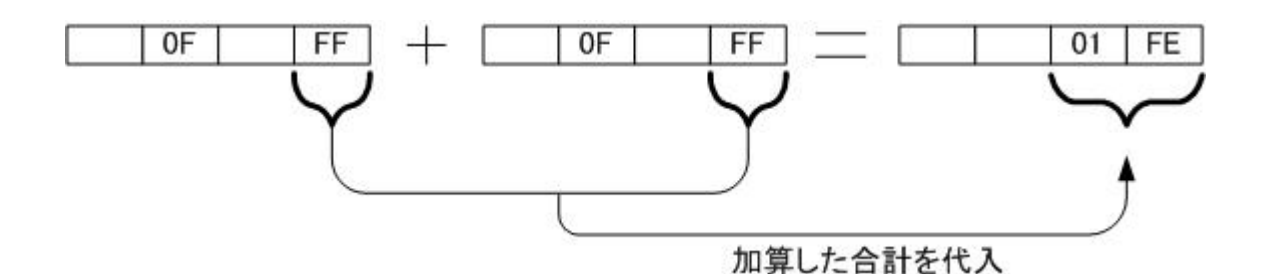

 $0F$  $FF$ 00 | 1F | 01 | FE |  $0F$  $FF$  $\qquad \qquad - \qquad$ 加算した合計を代入

上の上位桁の変数の加算を行う時は、上位桁の変数同士を加算して、そこ に、下位の桁の計算結果の上位8ビットを加えます。

 $FF$  +  $\Box$  $OF$  $|OF|$  $FF =$  $1F$ FE |

計算結果の上位ビットをマスクして計算結果とします。

例えば、12 + 37の計算は次のようになります。

000 1  $001 + 001$  011 = ? 0 1 1 1 2 3 7

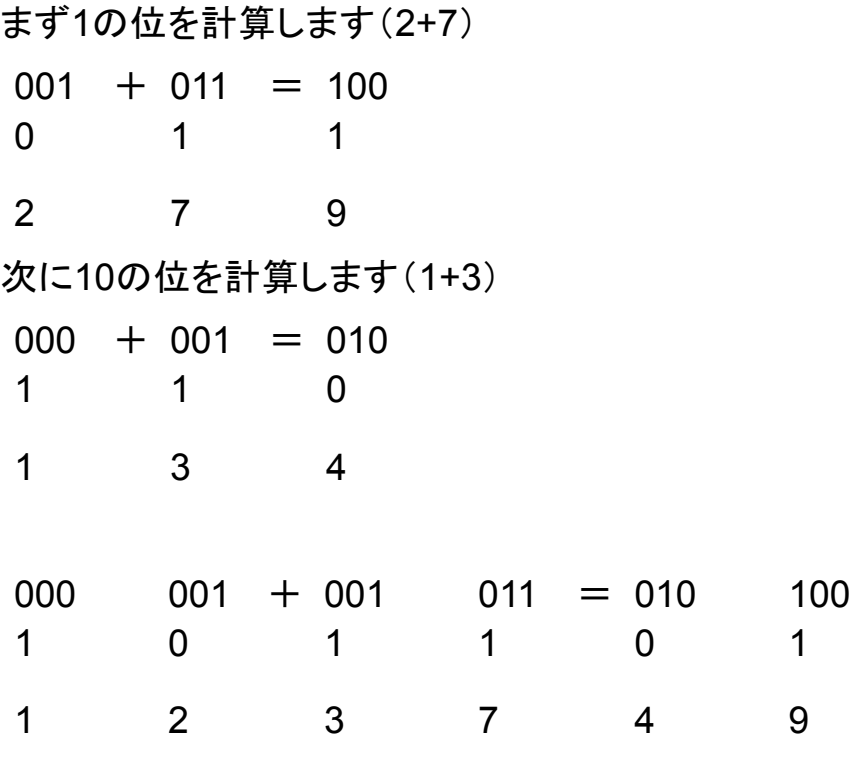

このような感じです。

●減算について

減算の考え方として、例えば 2−1というのは 2 +(−1)と表せます。 つまり、引き算は足し算で行うことができます。 1を−1とするにはビットを反転して、1を足すとマイナス値にできます。

●掛け算について

掛け算の考え方として、掛ける数の回数だけ繰り返し足し算を行えば、計算 できます。コンピュータでは、どんどん右へシフトしていき、1bit目が0なら何 もしない、1なら変数に加算を繰り返して計算します。

単にシフトしていくだけなので、21300を右にシフトすれば2130、

更にシフトさせれば213となることが簡単にわかるように、コンピュータにとっ てとても簡単なことなんです。

●割り算について

割り算の計算は筆算で割り算の計算を行うのと全く同じ仕組みです。

このように、電卓では0と1だけを使った計算をしており、簡単な計算だから 一瞬で答えが出せると分かりました。(仮説は当たっていた)

## 4.考察(上記を踏まえての実験)

電卓では0と1のみで計算が行われており、それ故計算をすることがとても簡 易化されていると分かりました。そこで、0と1を出力したりできれば、自分で も電卓が作れるのでは?と考えました。

#### ●制作環境

端末…Cromebook プログラミング言語…HTML、CSS、JavaScript アプリ…Text

●作成する電卓のスペック

- ・四則演算ができる ・Cキーで初期化
- ・=で計算したあと 数字の場合、初期化したあと数字入力

演算子の場合、結果はそのまま適用

・最初のキーが"0"、"、"、"."、"+-×/"の場合、あらかじめ0が入力されている前 提で式に入力

●HTMI ファイルを作る

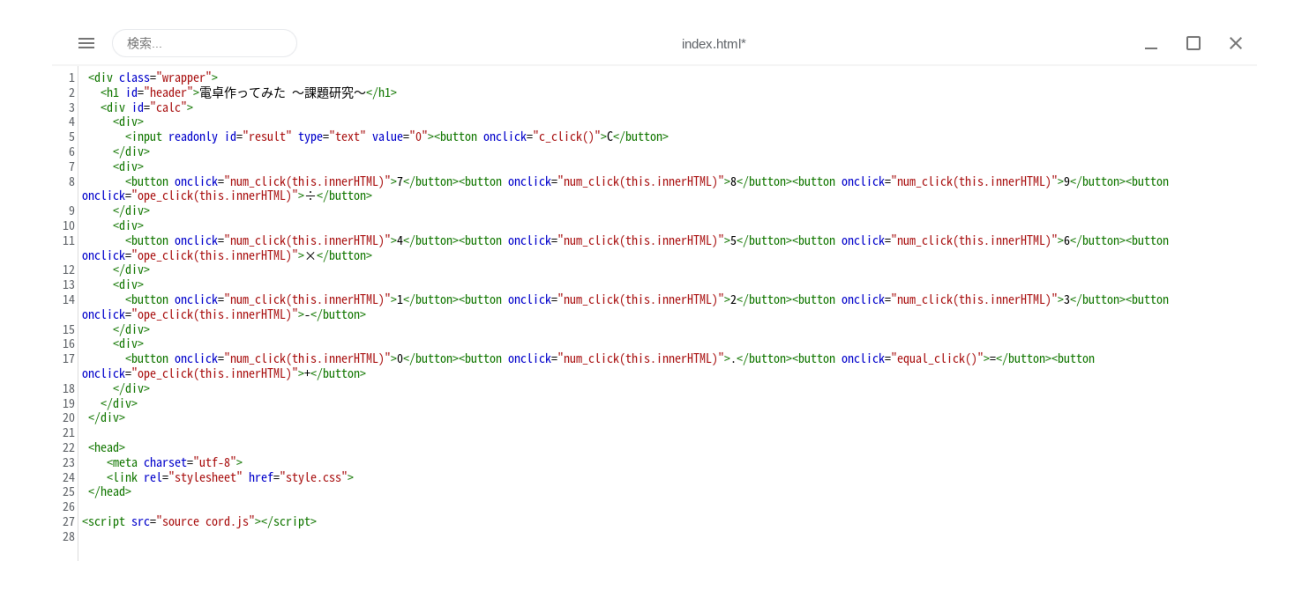

まず、このようなHTMLファイルを作ります。20までのコードでヘッダー、計算 の表示枠、数字や演算子ボタンができています。22から下のコードはこのあ とで作成するCSSによるスタイルと、JavaScriptによる肝心の計算機能を追 加するものです。

## ●CSSでスタイルを決定する

≡ 検索... @charset "utf-8";  $\mathbf{1}$ 2 /\*全体\*/ 3 .wrapper{  $\overline{4}$ max-width: 350px; 5 margin: 0 auto; color: #666; 6  $7$ } 8 #header #calc{ box-sizing: border-box; 9  $10$ text-align: center;  $11$ } 12 /\*ヘッダー\*/ 13 #header { 14 font-size: 24px; 15 padding: 1rem;  $16$ } 17 /\*テキスト\*/  $18$  input{ 19 box-sizing: border-box; 20 width: 75%; height: 3.5rem;  $21$ 22 font-size: 1.6rem; 23 text-align: right; 24 padding: 0 0.75rem;  $25$ } 26 /\*ボタン関係\*/ 27 button{ 28 font-size: 18px; 29 width: 25%; height: 3.5rem; 30 31 color: #333; 32 vertical-align: middle; 33 border-color: #fff;  $34$ } 35 button: hover{ 36 background-color: #ddd;  $37$ }

これで電卓の枠組みや大きさを決定します。さきほど述べたように、 <link rel="stylesheet" href="style.css"> でHTMLファイルに追加します。 ↑ファイル名

#### ●JavaScriptでコード作成

```
≡
         検索...
 1 // データ
 2 var result = "";
 3 // =で計算したかどうか
 4 var is calc = false;
 5
 6 // 初期表示
 7| window.onload = function () {
 9 };
10
11 // Cキー押下
12 function c_click(){
13 result.value = "0";is\_calc = false;1415}
16
17 // 数字キー押下
18 function num_click(val){
    if(is_calc) result.value = "0";
19
20
    is\_calc = false;21
    if(result.value =="0" && val == "0"){
22
      result.value = "0";23
    }else if(result.value == "0" && val == "."){
24
25
      result.value = "0.";
26
    }else if(result.value == "0"){
27
      result.value = val;28
    }else{
29
      result.value += val;30
    }
31}
32
33 // 演算子キー押下
34 function ope_click(val){
35
    if(is_calc) is_calc = false;
36
37
    if(is_ope_last())result.value = result.value.slice(0, -1) + val;
38
39
    \} else \{
```

```
40<sup>1</sup>result.value += val;
41\}42}
43
44 // =キークリック
45 function equal_click(){
46 if(is_ope_last()) result.value = result.value.slice(0, -1);
47
48 var temp = new Function("return " + result.value.replaceAll("\times", "*").replaceAll("÷", "/"))();
49 if(temp == Infinity || Number.isNaN(temp)){
50
      result.value = "Error";
51 }else{
      result.value = temp;52
53
      is_calc = true;
54
   \Box55}
56
57 // 入力されている値が演算子かどうか
58 function is_ope_last(){<br>59 return ["+","-","×","÷"].includes(result.value.toString().slice(-1));
60}
```
これで肝心の計算機能を取り付けます。さきほどと同様に <script src="source cord.js"></script> でHTMLファイルに追加します。 ↑ファイル名

これで自作電卓の完成です! file:///home/chronos/u-30f99ae5b37ce1ababea08660a88b39b6d6ae59a/ MyFiles/Downloads/index.html

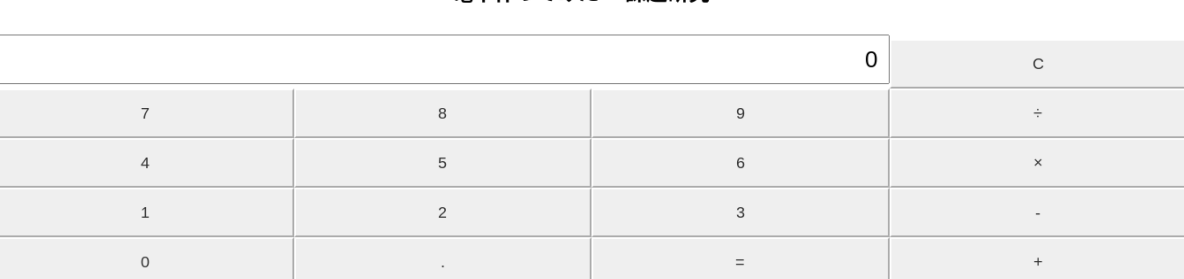

雷卓作ってみた 〜課題研究〜

しっかりとした四則演算付きの電卓を自分でも作ることができました。

## ●まとめ

電卓は10進数を0と1のみを使った2進数の簡単な計算に変換することで瞬 時に計算を行うことを可能にしていた。計算の仕組みは非常にシンプルで、 自分でもコードを書いて電卓を作ることができました。

# ●課題研究に取り組んでみて

今回の研究では、身近な電卓の仕組みを解明したり、自分で電卓を作ったり と目に見える成果をあげられたのでとても良かったです。コンピュータでなに か自作でシステムを作るのは初めてだったけど、うまく行ってよかったです。 これからはもっと複雑なシステムも自分で作れるようになりたいなと思いまし た。

# ●参考文献

・【初心者】JavaScriptで電卓の作り方 【サンプル】 <https://nyanblog2222.com/programming/javascript/4496/>

・HTMLファイルを作成するーウェブ制作チュートリアル [http://www.htmq.com/tutorial/02\\_1.shtml](http://www.htmq.com/tutorial/02_1.shtml)

・今さら聞けない!CSSとは【初心者向け】現役ウェブデザイナーが解説 <https://techacademy.jp/magazine/4857>

・【JavaScript入門】外部JSファイルを読み込んでみよう <https://www.sejuku.net/blog/62452>

・chromebookだけでブログのHTML、CSS、JavaScriptの編集ができる! <https://omulife.net/chromebook-html/>